## Svært ved at finde Google Søgeordsværktøj? Så kig med her!

Som noget nyt har Google nu gjort det sådan, at man kun kan komme ind til søgeordsværktøjet, hvis man kører en kampagne. Hvordan du kan komme omkring det uden at skulle betale en masse, viser jeg dig nedenfor. Du kommer dog ikke udenom at oprette en kampagne, men det er jo også meget rart at lære  $\bigcirc$ 

Alternativt kan du i stedet bruge det dansk udviklede SEO-værktøj, Morningscore, som ikke kun kan hjælpe med at finde søgeord, me også viser, hvad f.eks dine konkurrenter ranker på, giver dig missioner og meget mere. DU kan prøve det gratis i 14 dage ved at følge dette link (som er et affiliate-link, hvilket betyder, at hvis du skulle ende med at købe abonnement hos dem, så får jeg et par procenter for at have givet dig linket): https://morningscore.io?fpr=netinspire

## Sådan finder du frem til Google Ads' søgeordsværktøj

1. Gå ind på: https://ads.google.com/intl/da\_dk/home/

2. Vælg hvilken type kampagne du vil køre. Hvis du tænker, at du da lige så godt kan prøve at lave en rigtig kampagne, så vælg det felt, der passer til

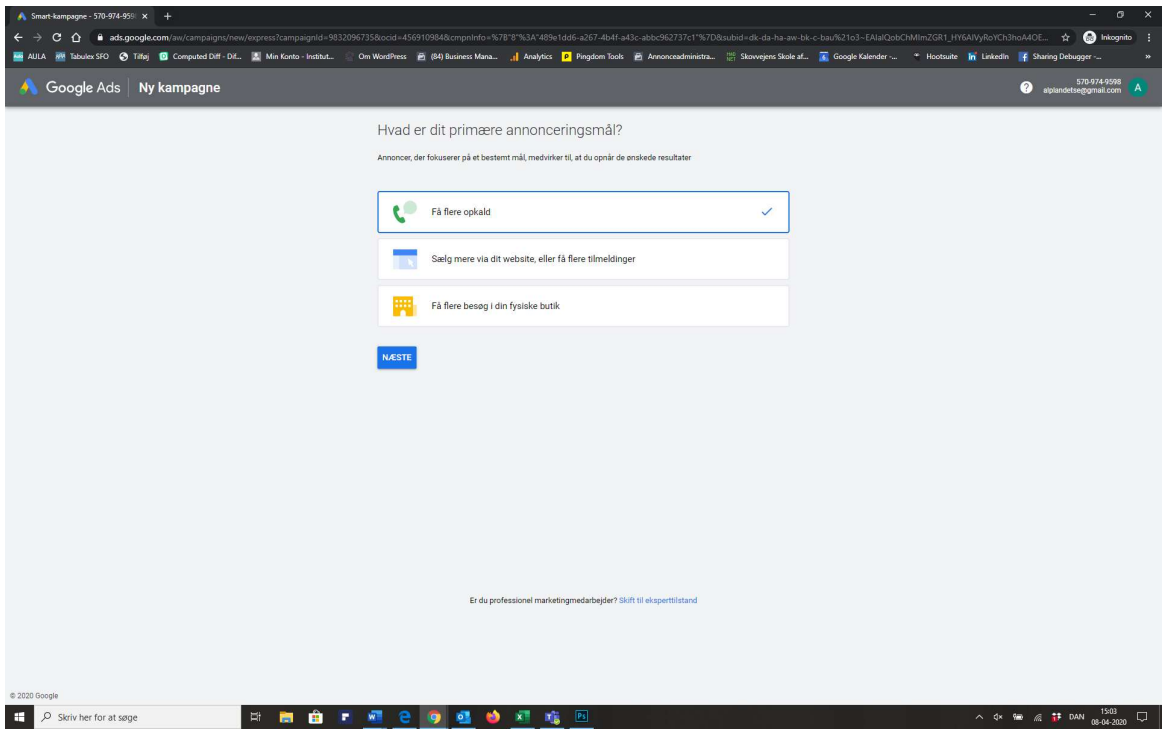

3. Udfyld med de relevante oplysninger om din virksomhed (Navn og website)

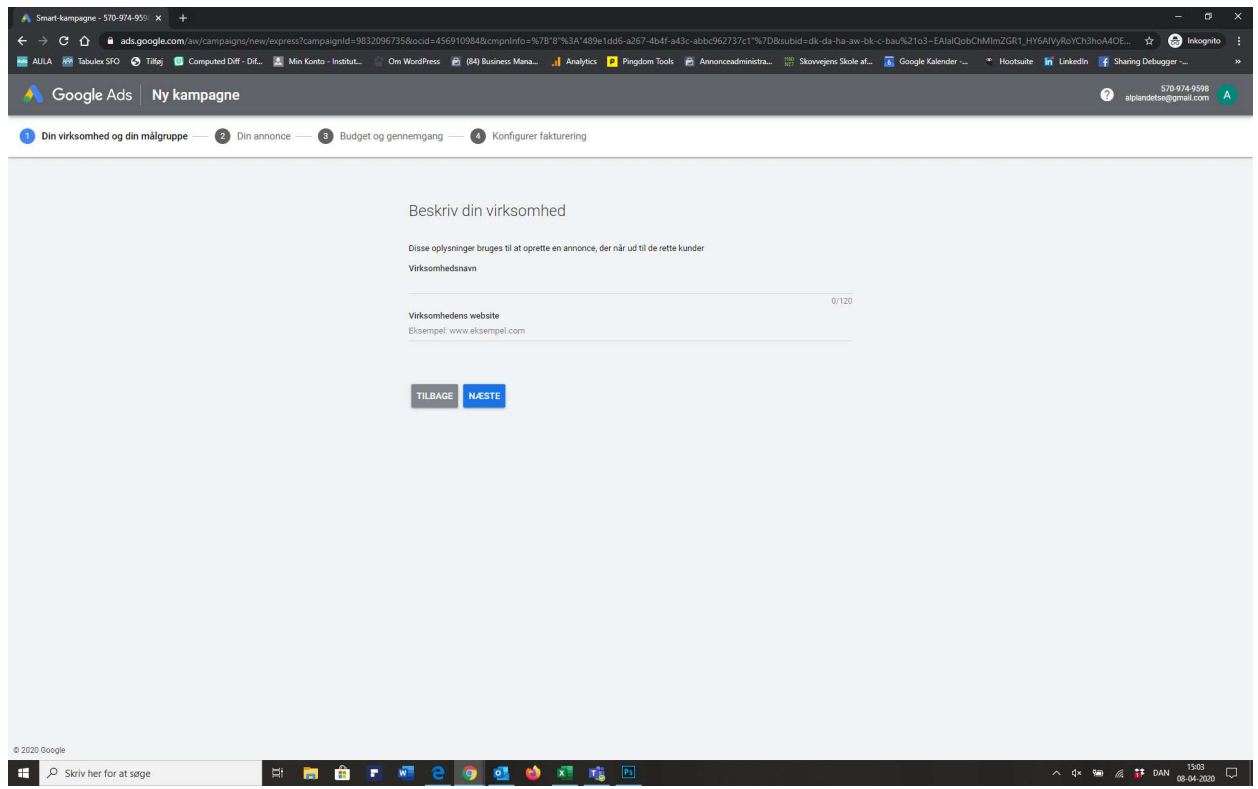

4. Vælg så hvilket geografisk område, din annonce skal rettes imod:

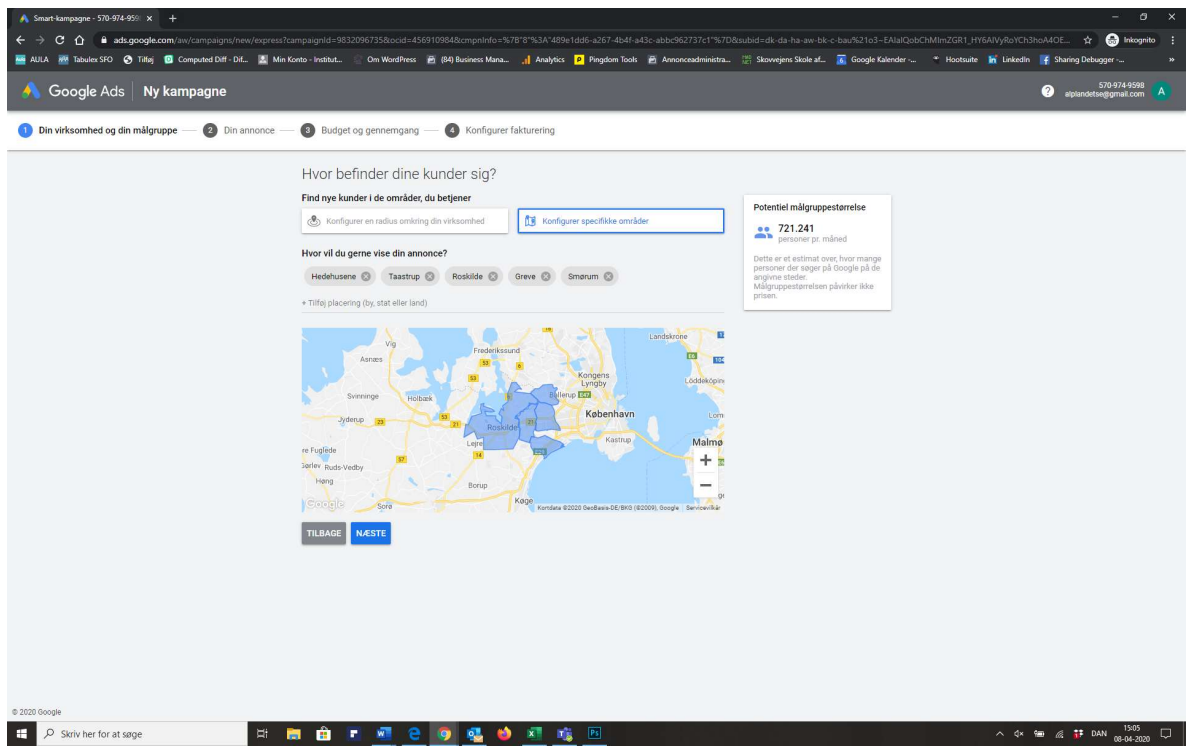

5. Vælg de søgeord, du gerne vil tjekke antal søgninger på:

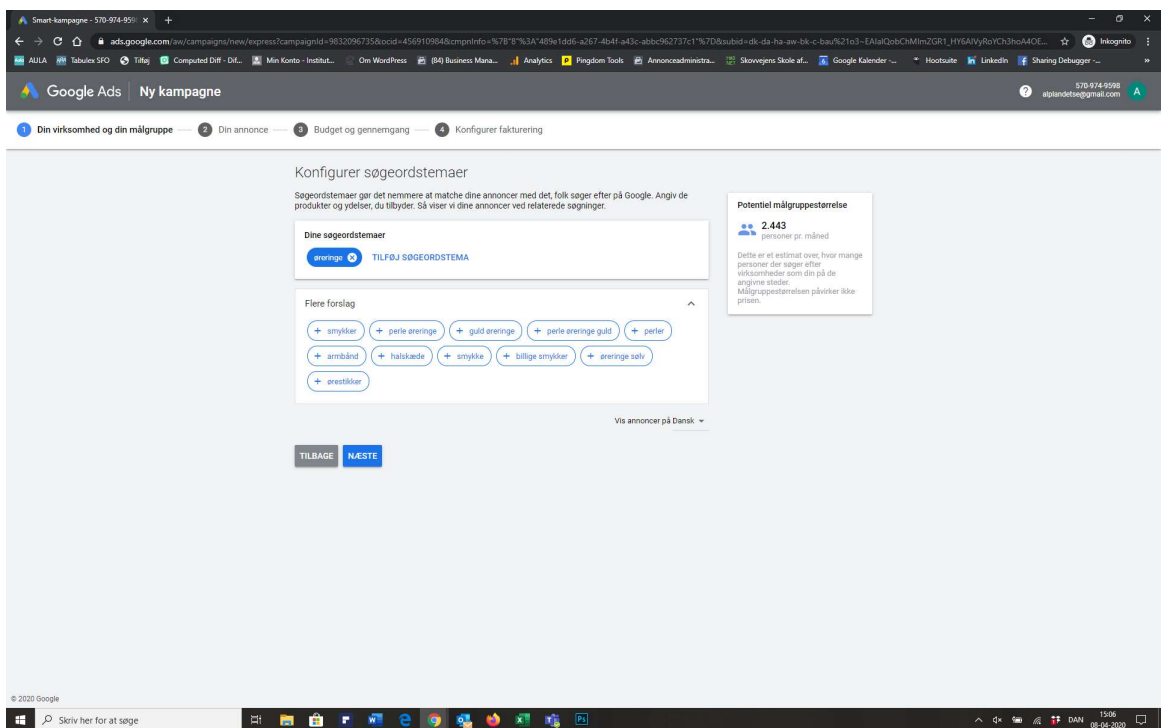

6. Lav din kampagne-annonce. DU udfylder felterne til venstre, og til højre kan du se, hvordan annoncen vil se ud på Google. Hvis du ikke reelt ønsker at lave en annonce, så bare udfyld med ligegyldig tekst.

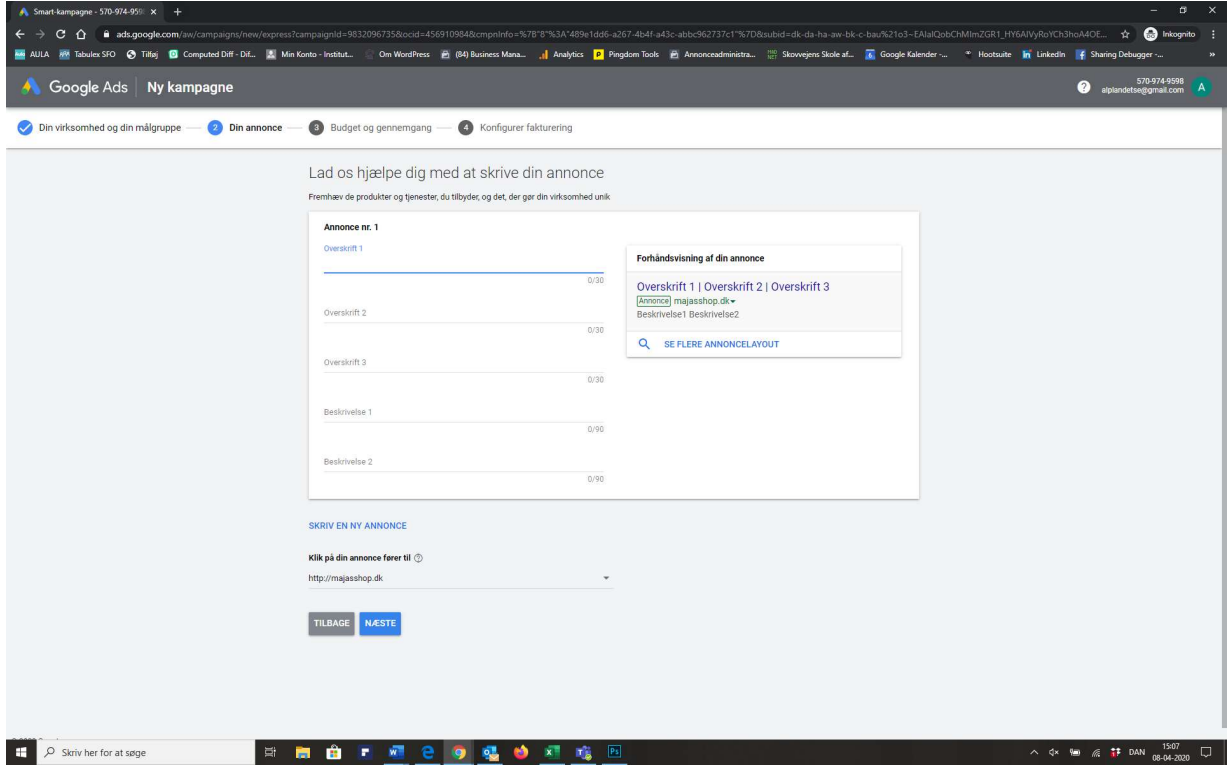

7. Du skal nu vælge budget for din annonce. Klik på "ANGIV DIT EGET BUDGET" som står nederst i skærmbilledet. Medmindre du gerne vil prøve at køre en egentlig kampagne. Så vælger du selvfølgelig det budget, du gerne vil bruge.

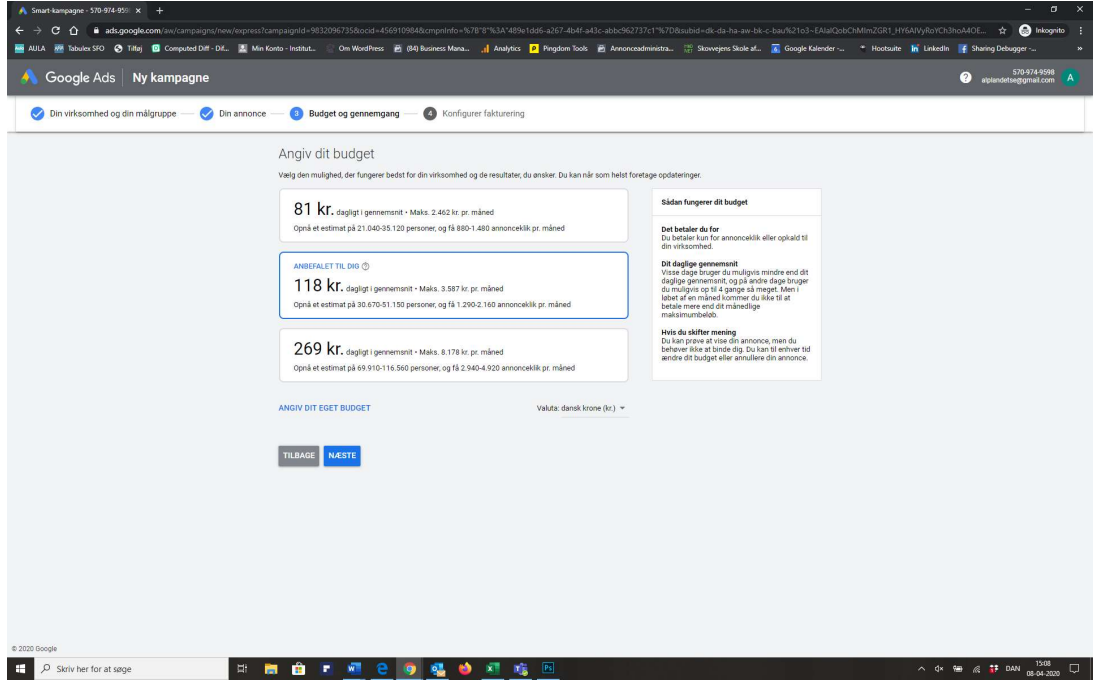

8. Angiv dit budget til at være det laveste muligt. Det er 5 kr. i skrivende stund.

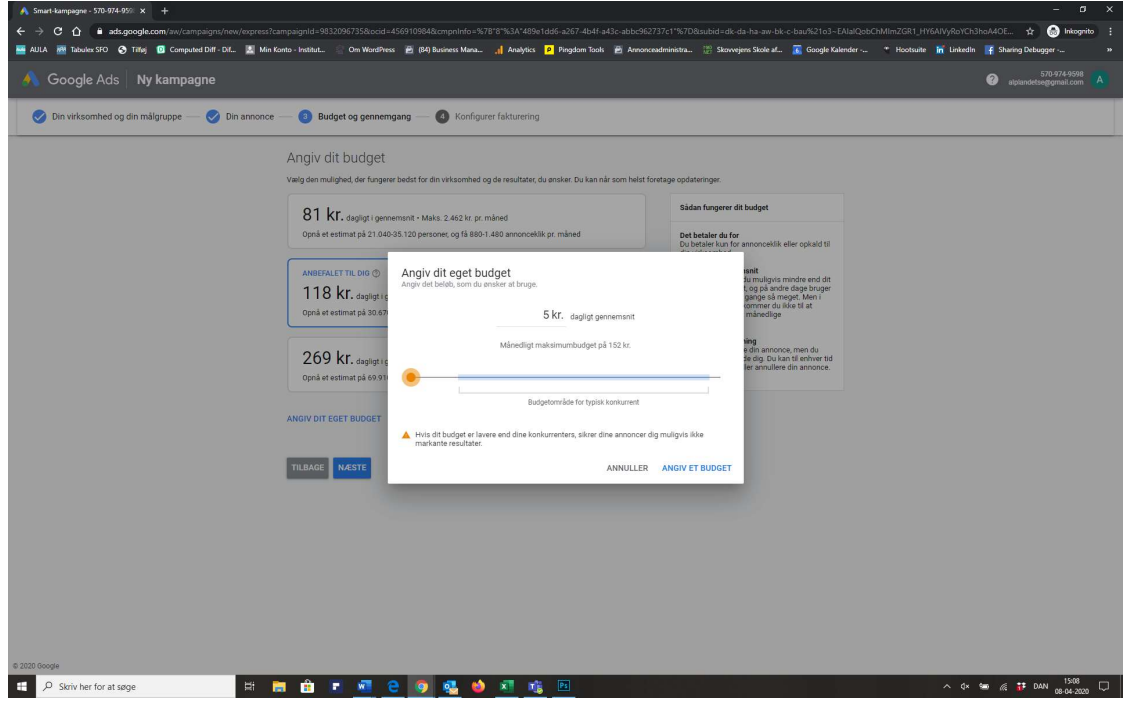

9. Du får nu et resumé af din kampagne. Ved budget kan du se, hvad din samlede, månedlige omkostning cirka vil være for at køre annoncen. Det laveste er 152 kr. pr. måned. Hvis du gerne vil bruge Søgeordværktøjet fremadrettet, så overvej at have en fast annonce kørende. Det giver dig både mere synlighed og det giver dig adgang til søgeordsværktøjet for 152 kr pr måned.

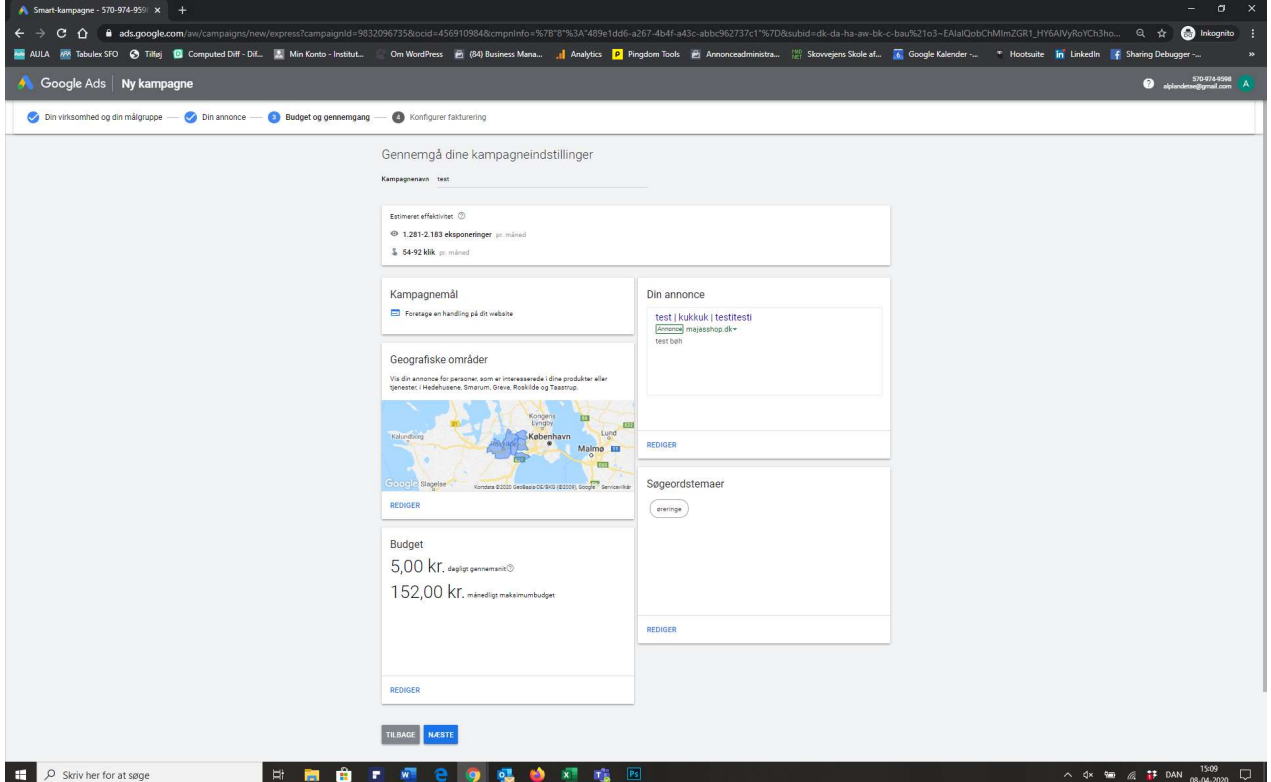

10. Bekræft nu dine oplysninger og indtast betalingskort-info

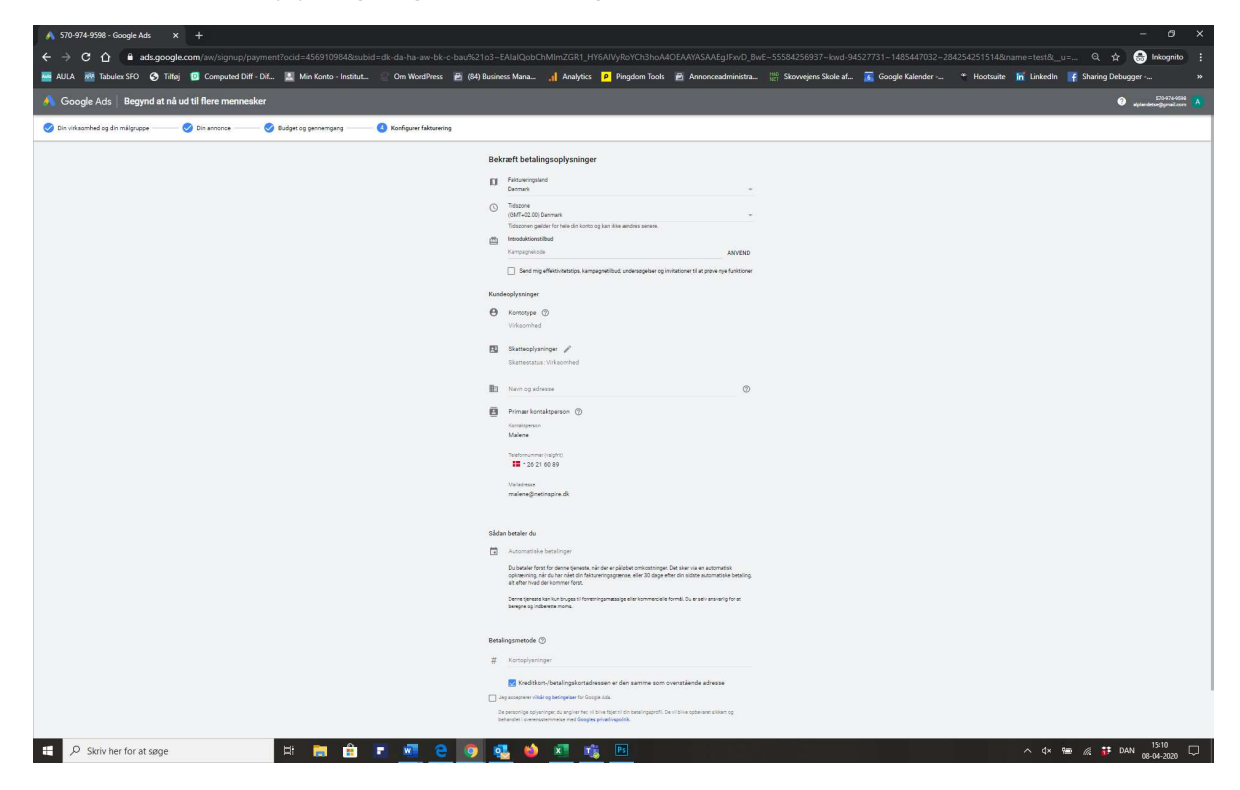

## 11. Klik på "Undersøg din kampagne"

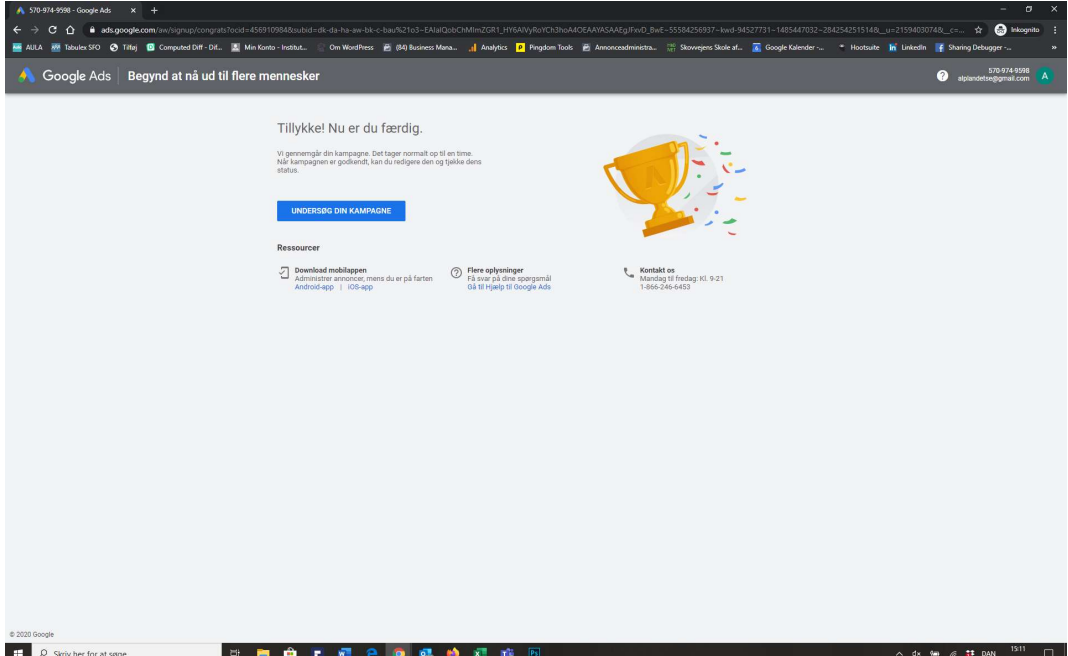

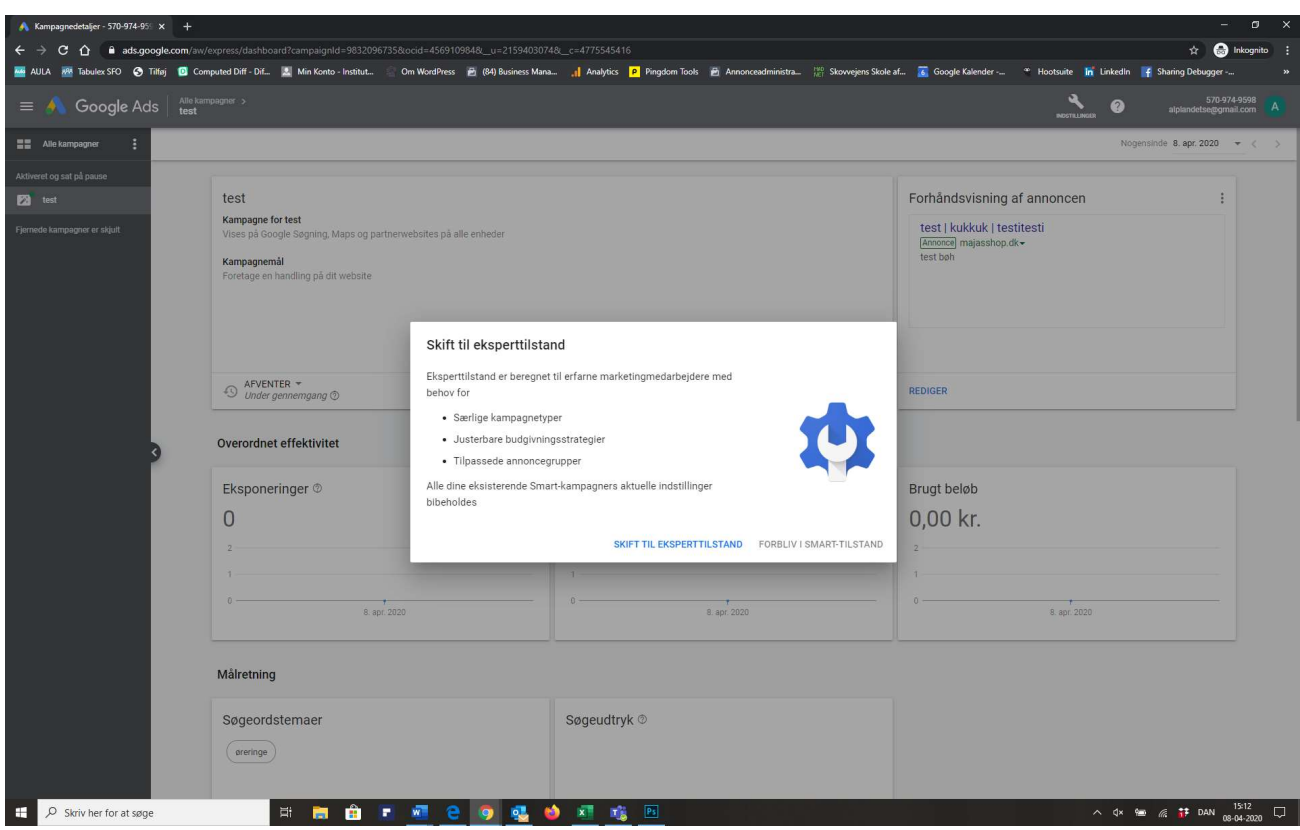

12. Du kommer nu ind på et overbliks billede. Vælg at skifte til ekspert tilstand.

13. Du kan nu trykke på knappen med skruenøglen "Værktøj og indstillinger", og på den måde komme ind til søgeordsværktøjet. Husk dog først at stoppe din kampagne ved at klikke på den og vælge "Sæt på pause". Hvis du ikke har lavet en rigtig kampagne, men kun har skrevet pladdertekst, er det vigtigt at du gør dette rimelig hurtigt, så din annonce ikke pludselig bliver vist nogle steder.

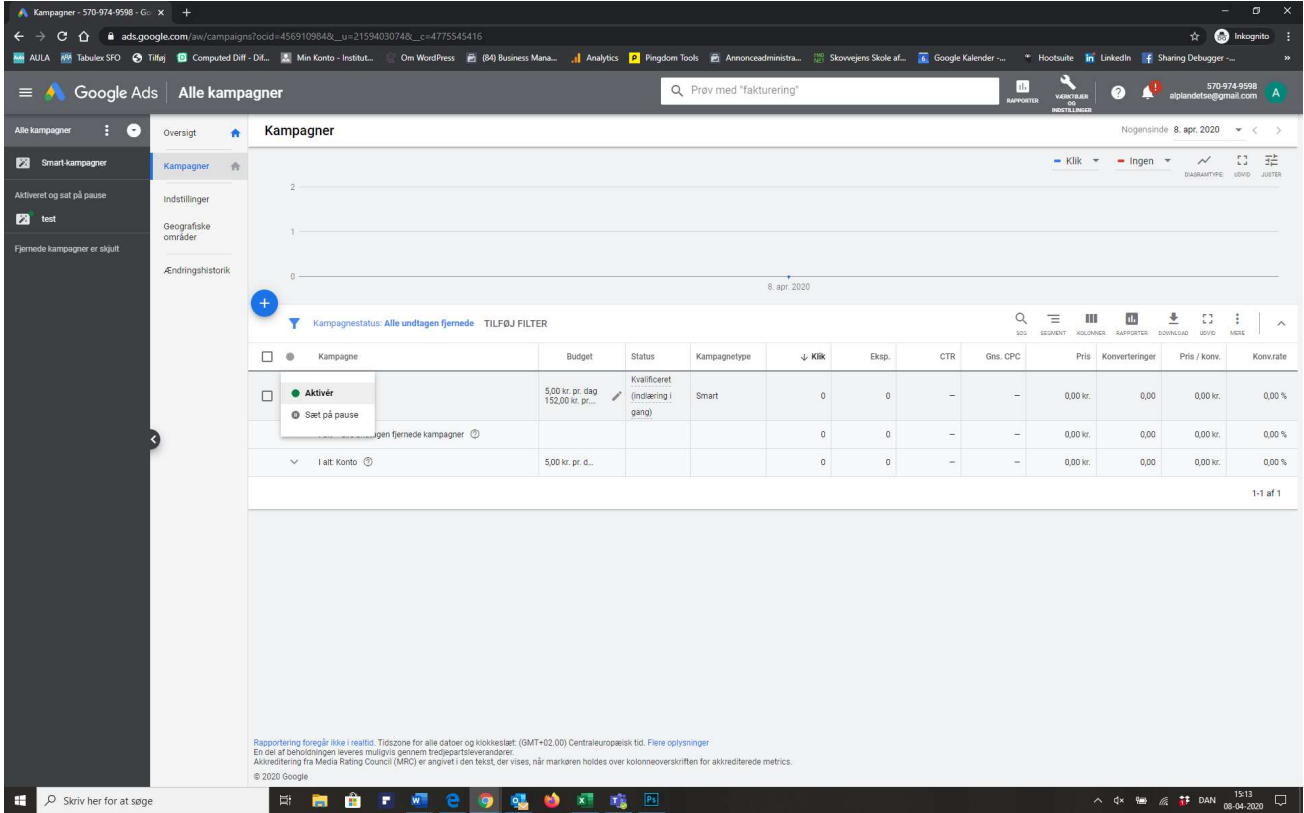